# **Blackboard** | SafeAssign

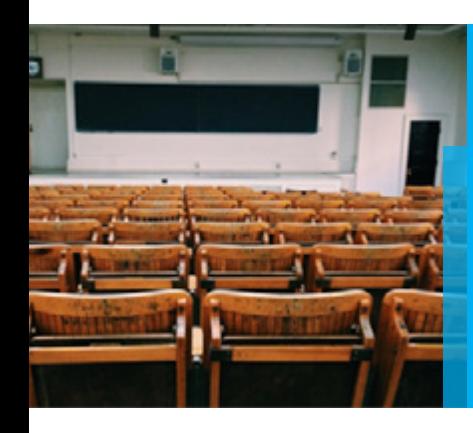

## Blackboard SafeAssign: Interpreting the originality report

### 1. The SafeAssign Originality Report

A SafeAssign originality report provides detailed information about the matches found between a student's submitted paper and existing sources. Both instructors and students can use the report to review assignment submissions for original and create opportunities to identify how to properly attribute sources rather than paraphrase.

The report identifies all matching blocks of text. Instructors and their students need to determine if the matching text is properly referenced. Investigating each match prevents detection errors due to diferences in citing standards.

When a SafeAssign report has finished processing, you can access it in the Grade Assignment section. While the report is processing, the following statement appears: "Report in progress...". When the report is ready to view, a percentage appears in the grading sidebar. Expand the SafeAssign link and select View Originality Report to view the results in a new window.

### Multiple Attachments and Attempts

**SafeAssign** recognizes your multiple attempts for an individual assignment as submitted by the same student for the same assignment. SafeAssign doesn't check the contents of your current attempt against content from pevious submissions.

If you include more than one attachment with an assignment, they are listed in the report. Select a file name link to view the file's text in the lef panel and view its word count in the right panel.

**FOR MORE HELP: help.blackboard.com**

### **Blackboard**

# **Blackboard** | SafeAssign

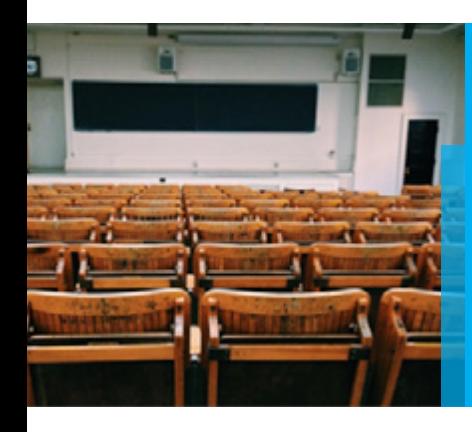

## Blackboard SafeAssign: Interpreting the originality report

### 2. Report Layout

A SafeAssign originality report is divided into three areas:

- Report information
- Citations
- Manuscript text

#### **REPORT INFORMATION**

Report information appears in the right panel of the report. When you reduce the width of the viewing area, this information appears at the top. You can view data about the paper, such as the percent of matching text, word count, and when it was submitted. If you included multiple attachments, they appear with the report information. You also have an option for viewing a printable version. At the top of the page, select Print to view the printable version. Download the PDF to email to others.

#### **CITATIONS**

The sources that include text that matches the submitted paper's text are listed in the right panel of the report.

#### **MANUSCRIPT TEXT**

The submitted paper appears in the left panel of the report. All matching blocks of text are identified. Each source has a color specific to the source-up to 30 unique colors for 30 diferent sources. Text matching a source is highlighted in the source color and identified with a number. Select a matching block of text to display information about the original source and the probability that the block or sentence was copied from the source.

#### **FOR MORE HELP: help.blackboard.com**

### **Blackboard**

Copyright © 2017. Blackboard Inc. All rights reserved. Blackboard, the Blackboard logo, Blackboard Web Community Manager, Blackboard Mobile Communications App, Blackboard Mass Notifications, Blackboard Social Media Manager, Blackboard Collaborate are trademarks or registered trademarks of Blackboard Inc. or its subsidiaries in the United States and/or other countries. Blackboard products and services may be covered by one or more of the following U.S. Patents: 8,265,968, 7,493,396; 7,558,853; 6,816,878; 8,150,925